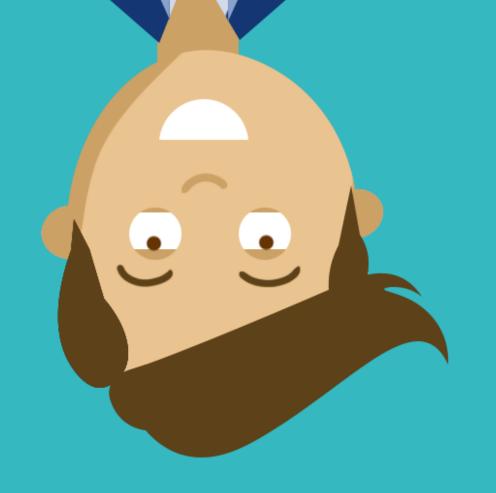

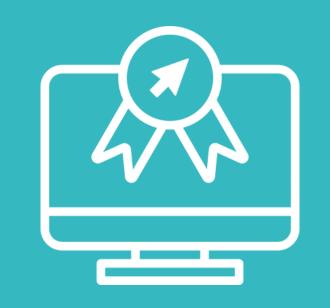

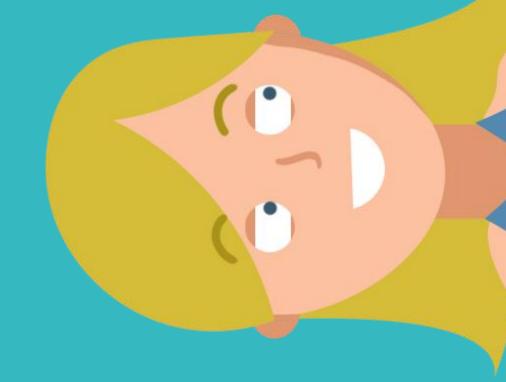

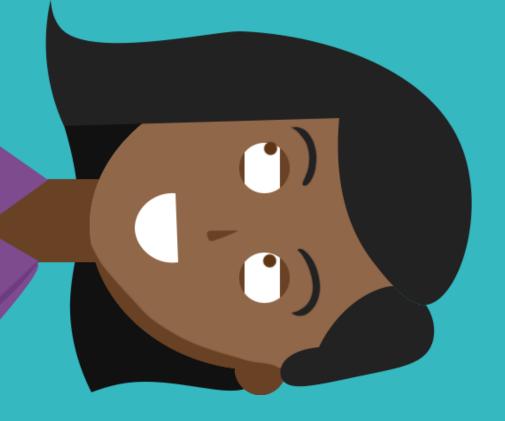

Synchronising Teams files on your PC

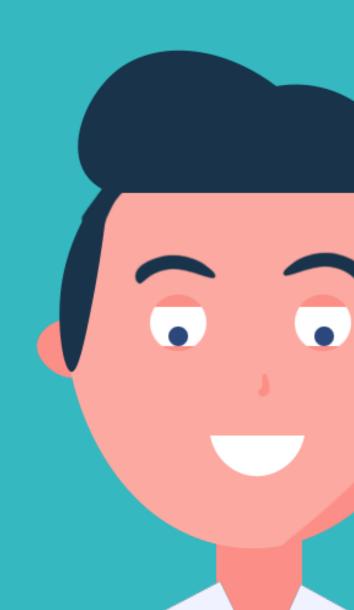

Go to the folders / files of the Teams channel which you want to synchronise to your

PC. Note! You have a separate documents folder for each Teams channel.

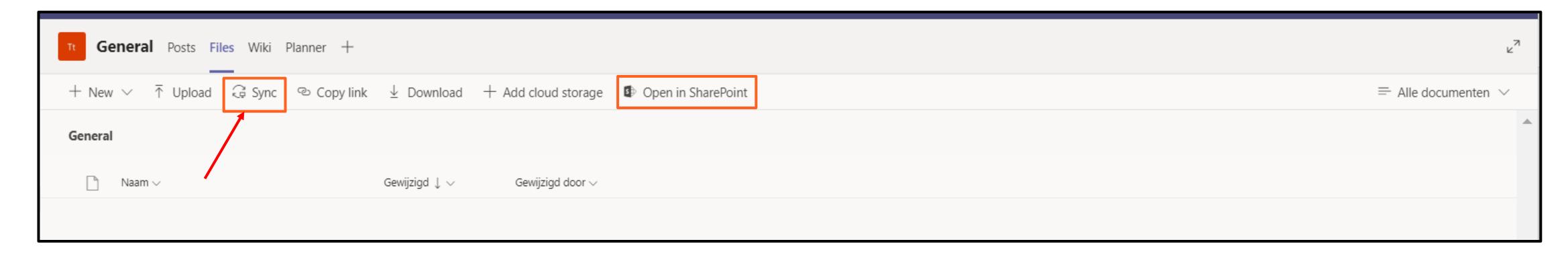

Click on 'Sync' to synchronise the Teams folder (with all its documents) to your PC.

PS: You can also click on it to open it in Sharepoint. Here you can synchronise the folders by clicking on 'Sync'.

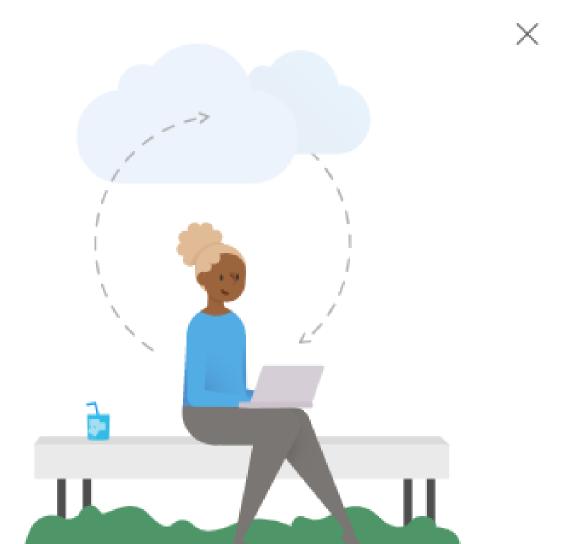

Getting ready to sync...

We are connecting to OneDrive on your device. If there is no response, you may need to get the latest version of OneDrive.

A pop-up screen will appear, after which there are two options:

- You're already logged in on OneDrive; the synchronisation will start immedately (see step 5).
- You still have to log in on OneDrive (see step 4).

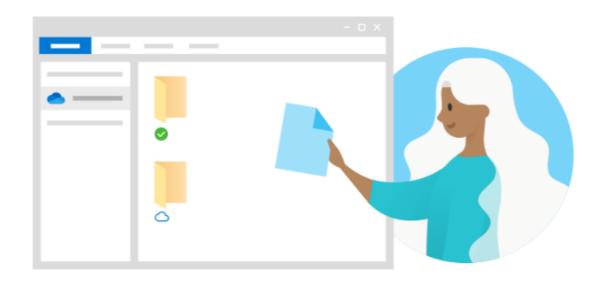

The folder [Organisation name] can be found here: C/Users/UserName/LocationOnPC

After logging in, the folders will be synchronised in OneDrive.

Via your PC's file explorer, you can now directly access the folder which has just been synchronised.

5

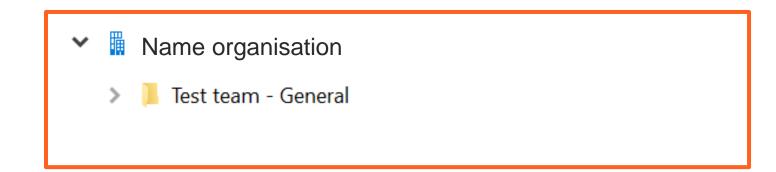